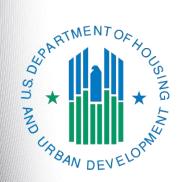

e-snaps Navigational Guide

### Table of Contents

| Introduction                                                                               | 1    |
|--------------------------------------------------------------------------------------------|------|
| Objectives                                                                                 | 1    |
| Overview of this Navigational Guide                                                        | 1    |
| Highlights in <i>e-snaps</i> for the CoC Program Competition                               | 2    |
| Accessing <i>e-snaps</i>                                                                   | 4    |
| Existing Users                                                                             | 5    |
| New <i>e-snaps</i> Users                                                                   | 5    |
| Adding and Deleting Registrants                                                            | 6    |
| Add a Registrant                                                                           | 7    |
| Delete a Registrant                                                                        | 9    |
| Edit Registrant Information                                                                | 9    |
| Project Applicant Profile                                                                  | . 10 |
| Establishing an Applicant Profile for a New Project Applicant (First-time Applicants only) | 11   |
| Working in the Applicant Profile                                                           | 15   |
| Accessing the Applicant Profile                                                            | 15   |
| Putting the Applicant Profile in "edit-mode"                                               | 16   |
| Exiting the Applicant Profile                                                              | 18   |
| 1. Profile Type                                                                            | 19   |
| 2. Organization Information                                                                | 20   |
| 3. Contact Information                                                                     | 22   |
| Authorized Representative                                                                  | 23   |
| Alternate Contact                                                                          | 25   |
| 4. Additional Information                                                                  | 26   |
| 5. Forms & Attachments                                                                     | 27   |
| HUD Form 2880                                                                              | 28   |
| Code of Conduct                                                                            | 29   |
| Nonprofit Documentation                                                                    | 30   |
| Survey on Ensuring Equal Opportunities for Applicants (SF-424 Supplement)                  | 32   |
| Submission Summary                                                                         | 34   |
| Completing the Applicant Profile                                                           | 36   |
| Exporting to PDF                                                                           | 38   |
| Next Steps                                                                                 | . 39 |

### Introduction

Welcome to the Project Applicant Profile Navigational Guide. This guide covers important information about accessing and completing the Project Applicant Profile. Throughout the year, the Applicant Profile can be updated by logging in to *esnaps* and selecting "Applicants."

Each applicant organization is required to complete only one Applicant Profile. Organizations that have already established an Applicant Profile in *e-snaps* in prior years must review each screen and edit them as needed, ensuring that each revision is saved.

#### Ask A Question

Submit questions to the AAQ at: https://www.hudexchange.info/programsupport/my-question/. On Step 2 of the AAQ form:

\* Select system: "*e-snaps*" for questions about the Notices and NOFAs; Project Applications; CoC Application and CoC Priority Listing; Grant awards, agreements, or amendments; and *e-snaps* technical issues.

\* Select "CoC Program" for policy and regulatory questions.

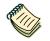

View resources for e-snaps and the CoC Program Competition on the e-snaps main page on the HUD Exchange at: <u>https://www.hudexchange.info/programs/e-snaps/</u>

#### **Objectives**

By the end of this module, you will be able to do the following:

- Access e-snaps
- Complete the Project Applicant Profile

#### **Overview of this Navigational Guide**

The instructional steps in this navigational guide follow the progression of screens in *e-snaps*.

- Accessing e-snaps. All e-snaps users need usernames and passwords in order to log in to the online e-snaps system. In order to see an organization's Applicant Profile, Project Applications, etc., the e-snaps user needs to be associated as a "registrant" with the organization's account. This document identifies the steps to add/delete registrants.
- **Project Applicant Profile.** The Authorized Representative must review the Applicant Profile, update the information as needed, and select the "Complete" button in order to proceed with the CoC Program Competition.

#### Highlights in e-snaps for the CoC Program Competition

This section highlights several items in *e-snaps* this year.

- The "Project Application" and "CoC Consolidated Application."
  - The Project Application includes the information submitted on the SF-424 forms, as well as the application submitted by renewal and/or new Project Applicants for funding consideration.
  - The CoC Priority Listing consists of the New Project Listing, Renewal Project Listing, Reallocations, CoC Planning Project Listing, and, if the Collaborative Applicant is designated as a UFA, a UFA Project Listing. The CoC Priority Listing contains the reallocation forms that the Collaborative Applicant will need to complete if projects are being reallocated, along with an attachment form.
- **Importing of Data.** When the CoC Program Competition opens and Project Applicants are able to begin the Project Application, they will be able to import data from previous years' Project Application(s).
  - Project applicants who want to submit a Renewal Project Application can import data from the prior year ONLY if the previous year's application was submitted as a Renewal.
  - There are two situations when an applicant submitting a Renewal Project Application cannot import data.

(1) If the previous year's application was submitted as a New Project Application, the project applicant will not be able to import data into the current year's Renewal Project Application.
 (2) Projects that were awarded prior to the most recent competition and are coming in for renewal for the first-time in the current funding competition cannot import data from a previous project application. Instead, the applicant needs to create a Renewal Project Application on the Projects screen without importing data and then complete the entire renewal application.

- **Applicant field and dropdown menu.** When *e-snaps* users log in to the system, they will see an "Applicant" field at the top of the screen. This field identifies the organization's account in which the user is working.
  - *e-snaps* users with access to more than one organization's account will see a dropdown menu listing two or more organizations. This group of *e-snaps* users includes staff persons who work on multiple applications (e.g., a staff person at an agency that serves as the Collaborative Applicant as well as a Project Applicant submitting one or more Project Applications).
  - This feature appears on the Applicants, Funding Opportunity, Projects, and Submissions screens. Only the items (e.g., Projects) pertaining to the Applicant listed in the field appear on the screen. *e-snaps* users must ensure they are working in the correct Applicant account.
- **Collaborative Applicant.** During the CoC Program Competition, Project Applicants will see references to the "Collaborative Applicant." The Collaborative Applicant is the entity designated by the CoC to submit the CoC Registration and CoC Consolidated Application in the CoC Program Competition on behalf of the CoC. The Collaborative Applicant is responsible for the coordination and oversight of the CoC planning efforts and has the authority to certify and submit the CoC homeless assistance funding application. This entity is also known as the CoC Applicant.

• Unified Funding Agency (UFA). During the CoC Program Competition, Project Applicants may see references to the "Unified Funding Agency." A Collaborative Applicant seeking this designation must apply during the Registration process. HUD-approved UFAs are eligible to receive planning costs and UFA Financial costs.

#### Accessing e-snaps

*e-snaps* contains the registration and application forms that are submitted electronically during the annual competition under the Continuum of Care (CoC) Registration Notice and Notice of Funding Availability (NOFA) for Homeless Assistance Programs.

| Pront Offi                         | ce                                                                           |                                                                                                    |
|------------------------------------|------------------------------------------------------------------------------|----------------------------------------------------------------------------------------------------|
| Front Office Portal                | Welcome to e-sna                                                             | ps                                                                                                    |
|                                    |                                                                              | e new application and grants management system for HUD's Homeless Programs. It supports the collaborative<br>ontinuum of Care (CoC) Homeless Assistance Competition.                                                                                                    |
| Password:                          | any di ss pleas                                                              | persons only. If you are an authorized user, please log in by entering a valid user name and password. If you have<br>e contact the System Administrator. You may also use the Links on the left menu to navigate through the system, and<br>related links. If you need assistance in navigating the system please access the Help instructions in each section. |
| Forgot your password?              | If you are not yet an authorized use<br>user name through the Registration   | r, and need access to this system on behalf of your Continuum of Care or as a project applicant, you may request a process.                                                                                                    |
| Locale:<br>English - United States |                                                                              | ents contained in this application have been submitted to the Office of Management and Budget (OMB) for review<br>of 1995 (44 U.S.C. 3501-3520). This agency may not collect this information, and you are not required to complete<br>tly valid OMB control number.                                                                                             |
| Browse Funding<br>Opportunities    | Information is submitted in accordant determine eligibility, and establish g | ce with the regulatory authority contained in each program rule. The information will be used to rate applications, rant amounts.                                                                                                    |
| Create Profile                     | Availability (NOFA), which is publish                                        | under the Continuum of Care Homeless Assistance are based on rating factors listed in the Notice of Fund<br>ed each year to announce the Continuum of Care Homeless Assistance funding round. The information collected in<br>scted for specific funding competitions.                                                                                           |
|                                    | CoC Registration:                                                            | OMB Approval No. 2506-0182 (exp. 04/30/2012)                                                                                                    |
| Ň                                  |                                                                              | ection is estimated to average 0.50 hours per response, including the time for reviewing instructions, searching<br>d maintaining the data needed, and completing and reviewing the collection of information                                                                                                    |
|                                    | re new, to <i>e-snaps</i> ,                                                  |                                                                                                    |
|                                    | a user profile here.<br>update someone                                       |                                                                                                    |
| else's p                           | '                                                                            |                                                                                                    |
| -                                  |                                                                              |                                                                                                    |

NOTE:

Each e-snaps user must have his or her own log-in credentials. Preferably, each organization would have two people with access to e-snaps—the Authorized Representative and one or more additional staff persons (e.g., the Alternate Contact[s]).

### Existing Users

| Step | Description                                                                                                    |
|------|----------------------------------------------------------------------------------------------------|
| 1.   | Direct your Internet browser to www.hud.gov/esnaps.                                                                                       |
| 2.   | In the left menu bar, enter the username and password. You will then enter the <i>e</i> -snaps system and arrive at the "Welcome" screen. |
| 3.   | If you forgot your password, select "Forgot your password?" under the "Login" button.                                                     |

### New e-snaps Users

| Step | Description                                                                            |
|------|----------------------------------------------------------------------------------------|
| 1.   | Create an <i>e-snaps</i> username and password by selecting the "Create Profile" link. |
| 2.   | Log in as instructed under Existing Users above.                                       |

#### Adding and Deleting Registrants

Having a user profile enables a person to access *e-snaps*; however, only persons associated with the organization as a Registrant (also referred to as registered users) have the ability to enter information in the Applicant Profile, Project Applications, Annual Performance Reports (APRs), etc..

Anyone that currently has access to an organization's *e-snaps* account (i.e., who can see the organization's Applicant Profile, past applications, etc.) can add or remove other Registrants by following the instructions provided below.

| <b>E</b> Front O                                                           | ffice                                                                                                    | 🔵 Help 🥜 Logout    |
|----------------------------------------------------------------------------|----------------------------------------------------------------------------------------------------|--------------------|
| L TestUser2                                                                | Applicant: Test Organization 2 (030700000)                                                                                                    |                    |
|                                                                            | Applicants                                                                                                    |                    |
| Front Office Porta                                                         | al 📮                                                                                                    |                    |
| 🔊 Profile                                                                  | Children Registrants Parent Open Applicant Applicant Number of Name Number Projects                                                                  | Last<br>Submission |
| My Account<br>Change Password                                              | Test Organization 2 030700000 0                                                                                                    |                    |
| Workspace Applicants Funding Opportunit Registrations Projects Submissions | Access Registrant<br>screen<br>Select<br>"Applicants"                                                                                                |                    |
| Contact Us                                                                 | Description                                                                                                    |                    |
| 1.                                                                         | Select "Applicants" on the left menu.                                                                                                    |                    |
| 2.                                                                         | On the "Applicants" screen, select the "Registrant" icon.<br>Person and is located to the left of the Applicant Name.                                | s like a           |
| NOTE                                                                       | Before anyone can be added as a Registrant in e-snaps, the individual must<br>e-snaps user profile with a username and password. The username and en |                    |
| _                                                                          | that was used to create the e-snaps user profile must be used.                                                                                       |                    |

#### Add a Registrant

| <b>Pront Office</b>                              |                                   |                |                        | 🖲 Help 🥜 Logout |
|--------------------------------------------------|-----------------------------------|----------------|------------------------|-----------------|
| L TestUser2                                      | Applicant: Test Organization 2 (0 | 3070000)       |                        |                 |
|                                                  |                                   | Appli          | cant Details           |                 |
| Front Office Portal                              |                                   | Applicant Nan  | e: Test Organization 2 |                 |
| 🔊 Profile                                        |                                   | Applicant Numb | er: 030700000          |                 |
| My Account<br>Change Password                    | Add                               | Re             | gistrants              |                 |
| n Workspace                                      | Registrant                        |                |                        |                 |
| Applicants                                       | Delete Open Name                  | User Name      | Email                  | Group           |
| Funding Opportunity<br>Registrations<br>Projects | McGinn, Lena                      | TestUser2      | Lena.McGinn@icfi.com 1 | Administrator   |
| Submissions Contact Us                           |                                   | В              | ack to List            |                 |
|                                                  |                                   |                |                        |                 |

#### Step Description

1. Select the "Add Registrant" icon. 🔗 This icon is at the top left of the list.

| Applicant: Test Organization 2 (030700000)   Front Office Portal   Front Office Portal   Applicant Name: Test Organization 2   Applicant Number: 030700000   Enter username and email address used to create the account   * User Name:   * User Name:   * Group Administrator *   Applicants   Funding Opportunity   Registrations   Projects   Submissions                                                                                  | <b>E</b> Front Office                                                                                            | е 🧕 не                                     | lp 🦿 Logout |
|----------------------------------------------------------------------------------------------------|----------------------------------------------------------------------------------------------------|--------------------------------------------|-------------|
| Front Office Portal     Front Office Portal     Applicant Name: Test Organization 2.   Applicant Number: 030700000     My Account   Change Password   Workspace     Applicants   Funding Opportunity   Registrations   Projects   Submissions     Applicant Name: Test Organization 2.   Applicant Number: 030700000     Add a Registrant     Add a Registrant     * User Name:   * Group Administrator *     Add Registrant     Back to List | A TestUser2                                                                                                    | Applicant: Test Organization 2 (030700000) |             |
| Applicant Name: Test Organization 2<br>Applicant Number: 030700000<br>Enter username<br>and email address<br>used to create the<br>account<br>Add a Registrant<br>* User Name:<br>* User Name:<br>* Email Address:<br>* Group Administrator *<br>Add Registrant<br>Back to List                                                                                                    | and the animales of actuals                                                                                      | Applicant Details                          |             |
| Applicant Number: 030700000     My Account   Change Password   Workspace     Applicants   Funding Opportunity   Registrations   Projects   Submissions     Applicant Number: 030700000     Add a Registrant     Add a Registrant     Add a Registrant     Add Registrant     Back to List                                                                                                    | Front Office Portal                                                                                              | Applicant Name: Test Organization 2        |             |
| My Account   Change Password     and email address   used to create the   account     * User Name:   * Email Address:   * Group Administrator •     Applicants   Funding Opportunity   Registrations   Projects   Submissions     Add Registrant     Back to List                                                                                                    | Profile                                                                                                    |                                            |             |
| Workspace      Applicants Funding Opportunity Registrations Projects Submissions      Add Registrant      Back to List                                                                                                    | and the second second second second second second second second second second second second second second second | and email address                          |             |
| Funding Opportunity     Add Registrant     Back to List       Registrations     Projects       Submissions                                                                                                    | Workspace                                                                                                    | account                                    |             |
| Registrations Projects Submissions                                                                                                    |                                                                                                    |                                            |             |
| Projects<br>Submissions                                                                                                    |                                                                                                    | Add Registrant Back to List                |             |
|                                                                                                    | -                                                                                                    |                                            |             |
| Contact Us                                                                                                    | Submissions                                                                                                    |                                            |             |
|                                                                                                    | Contact Us                                                                                                    |                                            |             |

#### Step Description

- 1. Enter the username and email address of the registrant.
  - There is a new "Group" field. This item is NOT being used this year. You do not need to do anything.
- 2. Select the "Add Registrant" button.
- 3. Select the "Back to List" button to return to the "Registrants" screen, where you will see the person added to the list.
- 4. On the "Registrants" screen, select the "Back to List" button to return to the "Applicants" screen.

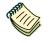

The "Adding and Deleting Users" resource is available online at: https://www.hudexchange.info/resource/2903/adding-deleting-registrants-in-esnaps/.

#### Delete a Registrant

Deleting the user will remove, or dissociate, the user from the Applicant Profile. This person will still be able to access *e-snaps*, but will no longer be able to access the organization's Applicant Profile, Project Applications, etc.

| C Front Office                       |                                     |           |                                     |                 | e Help | Cogout |
|--------------------------------------|-------------------------------------|-----------|-------------------------------------|-----------------|--------|--------|
| A Trainer1                           | Applicant: Project Applicant A (197 | 019902)   |                                     |                 |        |        |
|                                      |                                     |           | Applicant Details                   |                 |        |        |
| Front Office Portal                  |                                     |           | Applicant Name: Project Applicant A |                 |        |        |
| Profile                              |                                     |           | Applicant Number: 197019902         |                 |        |        |
| My Account<br>Change Password        |                                     |           |                                     |                 |        |        |
| -                                    |                                     |           | Registrants                         |                 |        |        |
| n Workspace                          | 0                                   |           |                                     |                 |        |        |
| Applicants                           | Delete Open Name                    | User Name | Email                               | Group           |        |        |
| Funding Opportunity<br>Registrations | 🔕 Last, First                       | Trainer1  | first.last@agency.org               | Administrator V |        |        |
| Projects<br>Submissions              | 🔕 Last, First                       | Trainer2  | first.last2@agency.org              | Administrator V |        |        |
| 3001113510115                        |                                     |           | 1                                   |                 |        |        |
| Contact Us                           | "Delete                             | " icon    | Back to List                        |                 |        |        |

| Step | Description                                                            |
|------|------------------------------------------------------------------------|
| 1.   | Select the "Delete" icon 🔕 next to the person's name.                  |
| 2.   | Select the "Back to List" button to return to the "Applicants" screen. |

#### **Edit Registrant Information**

To edit a Registrant's information, delete the person first and then add the person again.

| Step | Description                                                                                        |
|------|----------------------------------------------------------------------------------------------------|
| 1.   | Select the Delete icon <sup>(2)</sup> next to the person's name.                                   |
| 2.   | Follow the instructions on the previous page to add the person again with the correct information. |

### **Project Applicant Profile**

#### The Applicant Profile must be updated before starting the application process.

Project Applicants must complete the Applicant Profile before moving forward in the registration process. For the Applicant Profile to be complete, the Project Applicant needs to ensure the data entered in the Applicant Profile is accurate and select the "Complete" button on the Submission Summary screen of the Applicant Profile. Only after doing so will a Project Applicant be able to advance successfully in *e-snaps* to the Project Application.

This section provides instructions on gaining access to the Applicant Profile and completing the forms.

**NOTE:** If the organization serving as the recipient is also the CoC-designated Collaborative Applicant, the organization will have a second Applicant Profile for the CoC Collaborative Applicant.

There is a separate resource for completing the CoC Applicant Profile, entitled "CoC Applicant Profile Navigational Guide," which is available on the e-snaps main page on the HUD Exchange at: <u>https://www.hudexchange.info/programs/e-snaps/</u>

# Establishing an Applicant Profile for a New Project Applicant (First-time Applicants only)

This section pertains only to those **organizations that are new to** *e*-*snaps* and need to establish an Applicant Profile for the first time.

An organization that is going to submit a Project Application for the first time, such as those that are taking over a grant from a previous organization, must establish its organization in *e-snaps*, which essentially establishes an organizational *e-snaps* account that the Applicant Profile, Project Applications, and APRs can reside.

There are a few items to note prior to establishing an organizational *e-snaps* account.

- All Project Applicants are required to have a Data Universal Numbering System (DUNS) Number and registration with the System for Award Management (SAM). See information in the Resource Note below.
- The Authorized Representative does not need to enter in all the information, but the representative must establish a user profile, log in, and establish the organization as an applicant.
- Any registered user can complete the Applicant Profile, but the Authorized Representative must complete and sign the required certifications and attachments before they can be attached in *e*-snaps.

The next page provides instructions on establishing the Applicant Profile for new recipients only.

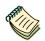

#### DUNS Number and SAM

See the resource for obtaining a DUNS Number and registering with the SAM on the CoC Program Competition Resources page at: https://www.hudexchange.info/programs/e-snaps/.

The Dun and Bradstreet website is <u>www.dnb.com</u>.

The SAM website is <u>www.sam.gov</u>. Note that SAM is also known as System for Award Management and was previously known as CCR, Central Contractor Registration.

| C Front Office                                                                                                    |                         |             |                     |                     | Ş                                                                                                 | 🖲 Help 🥠 Logou     |
|----------------------------------------------------------------------------------------------------|-------------------------|-------------|---------------------|---------------------|---------------------------------------------------------------------------------------------------|--------------------|
| TestUser2     Front Office Portal                                                                                                    | Add the organ Applicant |             | Applica             | nts                 |                                                                                                   |                    |
| Profile                                                                                                    | Children Registrants    | Parent Open | Applicant<br>Name   | Applicant<br>Number | Number of<br>Projects                                                                             | Last<br>Submission |
| My Account<br>Change Password<br>Workspace<br>Applicants<br>Funding Opportunin<br>Registrations<br>Projects<br>Submissions<br>Select<br>"Applic |                         | ñ h         | Test Organization 2 | 030700000           | New Projec<br>Applicants<br>ONLY<br>Returning<br>Applicants<br>continue to<br>the next<br>section |                    |

#### Step Description

| 1. | Select "Applicants" under the Workspace heading on the left menu. |
|----|-------------------------------------------------------------------|
| 2. | The "Applicants" screen appears.                                  |
| 3. | Select the "Add" icon. 📮                                          |
| 4. | The "Applicant Details" screen appears.                           |

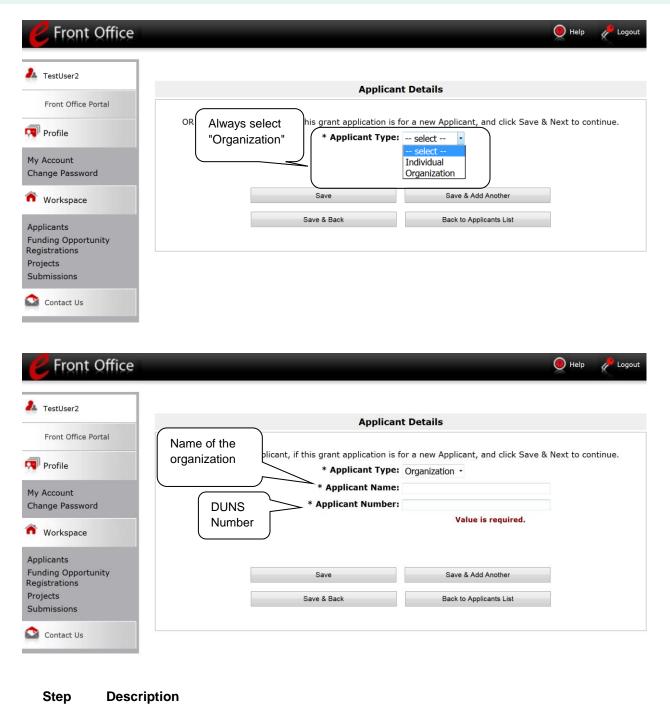

| Select "Organization" from the "Applicant Type" dropdown menu.              |
|-----------------------------------------------------------------------------|
| Enter the Project Applicant's legal name.                                   |
| Enter the Applicant Number. The Applicant Number should be the DUNS number. |
| Select "Save and Back" to return to the "Applicants" screen.                |

| <b>P</b> Front Office                                                         |                                                                         |          |                               |                     |                       | Help         | Cogout |
|-------------------------------------------------------------------------------|-------------------------------------------------------------------------|----------|-------------------------------|---------------------|-----------------------|--------------|--------|
| 👗 TestUser2                                                                   | Applicant: Test Organization 2 (030                                     | )700000) | •                             |                     |                       |              |        |
| Front Office Portal                                                           |                                                                         |          | Applica                       | ints                |                       |              |        |
|                                                                               | <b>\$</b>                                                               |          |                               |                     |                       |              |        |
| 👎 Profile                                                                     | Children Registrants Paren                                              | t Open   | Applicant<br>Name             | Applicant<br>Number | Number of<br>Projects | Last<br>Subm | ission |
| My Account<br>Change Password                                                 | <b>J</b> . 🕅                                                            | 6        | <u>Test Organization</u><br>2 | 030700000           | 0                     |              |        |
| n Workspace                                                                   |                                                                         |          |                               |                     |                       |              |        |
| Applicants<br>Funding Opportunity<br>Registrations<br>Projects<br>Submissions | Project Applicant<br>organization appears of<br>the "Applicants" screen |          |                               |                     |                       |              |        |
| Contact Us                                                                    |                                                                         |          |                               |                     |                       |              |        |

#### Step Description

1. Continue with the next steps to access the Applicant Profile.

### Working in the Applicant Profile

This section explains how to access the Applicant Profile in *e-snaps*, edit an Applicant Profile when *e-snaps* states that it is completed, and exit the Applicant Profile to return to the home *e-snaps* page.

#### **Accessing the Applicant Profile**

e-snaps users will access the Applicant Profile on the Applicants screen.

| <b>Pront Office</b>                                                                       |                   |                 |              |                      |                      |                       | e Help        | Logout |
|-------------------------------------------------------------------------------------------|-------------------|-----------------|--------------|----------------------|----------------------|-----------------------|---------------|--------|
| 🚣 TestUser2                                                                               | Applicant: T      | est Organizatio | n 2 (0307000 | 00) -                |                      |                       |               |        |
|                                                                                           |                   |                 |              | Applic               | ants                 |                       |               |        |
| Front Office Portal                                                                       | <b>F</b>          |                 |              |                      |                      |                       |               |        |
| 🔊 Profile                                                                                 | Children          | Registrants     | Parent Op    | en Applicant<br>Name | Applicant<br>Number  | Number of<br>Projects | Last<br>Submi | ssion  |
| My Account<br>Change Password                                                             |                   | 2               | ñı 🧯         | Test Organization    | <u>n</u> 030700000   | 0                     |               |        |
| Workspace                                                                                 |                   |                 |              | Acce                 | ess<br>icant Profile |                       |               |        |
| Applicants<br>Funding Opportum<br>Registrations<br>Projects<br>Submissions<br>Self<br>"Ap | ect<br>oplicants" |                 |              | Аррі                 |                      |                       |               |        |
| Contact Us                                                                                |                   |                 |              |                      |                      |                       |               |        |

| Step | Description                                                                                                    |  |  |  |
|------|----------------------------------------------------------------------------------------------------|--|--|--|
| 1.   | After logging in, select the Project Applicant name from the "Applicant" dropdown at the top of the screen.                                                                                        |  |  |  |
| 2.   | Select "Applicants" on the left menu.                                                                                                    |  |  |  |
| 3.   | On the "Applicants" screen, locate the "Applicant Name" column.                                                                                                    |  |  |  |
|      | <ul> <li>Confirm the Applicant for which you should complete the Applicant Profile by<br/>reviewing the Applicant Number column. It should have your Project Applicant<br/>DUNS Number.</li> </ul> |  |  |  |
| 4.   | Select the "Open Folder" icon 脑 next to the Applicant Name.                                                                                                    |  |  |  |

#### Putting the Applicant Profile in "edit-mode"

When the CoC Program Competition period opens and *e-snaps* users log in who already have a complete Applicant Profile, the Applicant Profile may be marked as complete and an "Edit" button will appear on the "Submission Summary" screen, as shown in the screenshot below. You need to put your Applicant Profile in edit-mode.

One of the requirements for the CoC Program Competition is the completion of the Applicant Profile. In order to meet that requirement, the "Complete" button must be selected within the timeframe of the competition period.

Therefore, when you log in for the first time after the CoC Program Competition period opens, even if there is a statement "This e.Form has been marked as complete," you MUST put the forms in edit-mode and select the "Complete" button again.

Review the instructions at the end of this subsection for more detailed information.

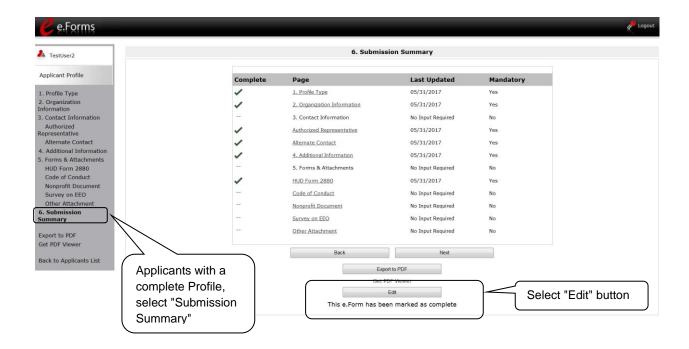

| Step | Description                                                                                                    |
|------|----------------------------------------------------------------------------------------------------|
| 1.   | Select "Submission Summary" from the left menu.                                                                                                    |
|      | <ul> <li>At the bottom of the "Submission Summary" screen, there is an "Edit" button with<br/>text below the button stating "This e.Form has been marked as complete."</li> </ul> |
| 2.   | Select the "Edit" button.                                                                                                    |
|      | <ul> <li>The "Edit" button and text will disappear and be replaced with a "Complete"<br/>button.</li> </ul>                                                                       |
| 3.   | Continue with the instructions in the next section of this navigational guide to review the Applicant Profile and select the "Complete" button.                                   |

For some *e-snaps* users, the Applicant Profile may already be in "edit-mode," in which case a "Complete" button will appear on the "Submission Summary" screen. You can update the information. Continue with the instructions in the next section of this navigational guide to review the Applicant Profile and select the "Complete" button.

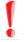

When you log in for the first time after the CoC Program Competition period opens, even if there is a statement "This e.Form has been marked as complete," you MUST put the forms in edit-mode, make a change, and select the "Complete" button again.

More specifically, even when you do not need to change any information in the Applicant Profile, you should follow these steps:

- Navigate to at least one screen.
- Make a change to it.
- Save the change.
- Change it again to the original entry.
- Save the change.
- Navigate back to the "Submission Summary" page and confirm that one of the dates under the Last Updated column is within the timeframe of the competition.
- Select the "Complete" button."

#### **Exiting the Applicant Profile**

When working in the Applicant Profile, *e-snaps* users can return to the main screen by selecting the "Back to Applicants List" at the bottom of the left menu bar. This screen is where Applicant, Funding Opportunity Registration, Projects, and Submissions screens are located in the left menu bar.

| TestUser2                                            |                           | 1. Prof                   | їlе Туре             |
|------------------------------------------------------|---------------------------|---------------------------|----------------------|
| Applicant Profile                                    | Instructions: S           | Show Instructions         |                      |
| Profile Type                                         |                           | * Applicant Profile Type: | Project Applicant    |
| nformation                                           |                           | Back                      | Next                 |
| . Contact Information<br>Authorized<br>epresentative |                           |                           | n marked as complete |
| Alternate Contact                                    |                           |                           |                      |
| . Additional Information                             |                           |                           |                      |
| . Forms & Attachments                                |                           |                           |                      |
| HUD Form 2880                                        |                           |                           |                      |
| Code of Conduct                                      |                           |                           |                      |
| Nonprofit Document                                   |                           |                           |                      |
| Survey on EEO                                        |                           |                           |                      |
| Submission Summany                                   | t "Back to<br>cants List" |                           |                      |
| export to PDF                                        |                           |                           |                      |
| et PDF Viewer                                        |                           |                           |                      |

#### 1. Profile Type

The "Profile Type" screen indicates whether the Applicant Profile is for a CoC or Project Applicant. In this module, you are creating a **Project Applicant** Profile.

| e.Forms                                                                                                    | Cogout                                                                                                    |
|----------------------------------------------------------------------------------------------------|----------------------------------------------------------------------------------------------------|
| LestUser2                                                                                                    | 1. Profile Type                                                                                                    |
| Applicant Profile                                                                                                    | Instructions: Show Instructions                                                                                      |
| 1. Profile Type<br>2. Organization<br>Information<br>3. Contact Information<br>Authorized<br>Representative<br>Alternate Contact<br>4. Additional Information<br>5. Forms & Attachments<br>HUD Form 2880<br>Code of Conduct<br>Nonprofit Document<br>Survey on EEO<br>Other Attachment<br>6. Submission Summary | Applicant Profile Type     Project Applicant     Applicant     Applicant     This e.Form has been marked as complete |
| Export to PDF<br>Get PDF Viewer<br>Back to Applicants List                                                                                                    |                                                                                                    |

- 1. Select "Project Applicant" from the "Applicant Profile Type" dropdown menu.
- 2. Select "Save and Next."

**NOTE:** Throughout e-snaps, you will see "Instructions" listed at the top left of most screens. Select "show" to open additional instructions for the screen. Select "hide" when you no longer need the instructions.

### 2. Organization Information

The "Organization Information" screen is where you enter information about your organization.

| 🦲 e.Forms                                                  |                                                                                  | Cogout 🥐 |
|------------------------------------------------------------|----------------------------------------------------------------------------------|----------|
| L TestUser2                                                | 2. Organization Information                                                      |          |
| Applicant Profile                                          | Instructions: Show Instructions                                                  |          |
| 1. Profile Type                                            | * Legal Name of Organization: Test Organization 2                                |          |
| 2. Organization<br>Information                             | Organizational Unit                                                              |          |
| 3. Contact Information<br>Authorized                       | Department Name:                                                                 |          |
| Representative                                             | Division Name:                                                                   |          |
| Alternate Contact<br>4. Additional Information             | * Organization Type: M. Nonprofit with 501C3 IRS Status                          |          |
| 5. Forms & Attachments<br>HUD Form 2880<br>Code of Conduct | * Employer or Tax Identification Number: 12-1234567                              |          |
| Nonprofit Document<br>Survey on EEO<br>Other Attachment    | Organization DUNS Number: 1111111111 DUNS Extension:                             |          |
| 6. Submission Summary                                      | Address                                                                          |          |
| Event to DDE                                               | * Street 1: text                                                                 |          |
| Export to PDF<br>Get PDF Viewer                            | Street 2:                                                                        |          |
|                                                            | * City: City                                                                     |          |
| Back to Applicants List                                    | * State: Virginia -                                                              |          |
|                                                            | * Zip/Postal Code: 22031                                                         |          |
|                                                            | County:                                                                          |          |
|                                                            | * Country: United States -                                                       |          |
|                                                            | * Is the organization's mailing address the same as the address Yes - above?     |          |
|                                                            | If no, click 'Save' and enter the mailing address in the fields presented below. |          |
|                                                            | Back Next                                                                        |          |
|                                                            | This e.Form has been marked as complete                                          |          |

#### Step Description

| 1. | Complete the required fields.                 |
|----|-----------------------------------------------|
| 2. | Complete the optional fields, as appropriate. |
| 3. | Select "Save and Next."                       |

#### The required fields include the following:

- Legal Name of Organization
- Organization Type
  - Select from the dropdown menu.
  - Note: If a Project Applicant is a private or public nonprofit, it is required to provide documentation of the status. This documentation will be uploaded in the "Attachments" sections later in the Applicant Profile.
- Employer or Tax Identification Number
- Organization DUNS Number
  - $\circ$   $\;$  Note: There is no asterisk next to this item, but it is required.
- Address Street 1, City, State, Zip/Postal Code, and Country
- Identification as to whether the mailing address and organization address are the same.
  - Select "Yes" or "No" from the dropdown menu.
  - o If "No," additional fields will appear to provide the mailing address.

The **optional fields** include the following:

- Department Name
- Division Name
- Address Street 2 and County

#### 3. Contact Information

There are two contact information screens in the Applicant Profile:

- Authorized Representative
- Alternate Contact
- NOTE:

Each organization has only one Authorized Representative who is authorized to sign documentation and the signature screens in e-snaps, as applicable.

The Authorized Representative designates an Alternative Contact who is the point of contact for all issues pertaining to the application. The Alternative Contact is usually the person who completes the application, and the Authorized Representative reviews and signs.

#### **Authorized Representative**

The Authorized Representative is the contact for the applicant organization. This person has the primary responsibility for ensuring that the Applicant Profile is kept up-to-date and Project Applications are correct when submitted to the CoC for review and consideration to be included as part of the CoC Consolidated Application. The Authorized Representative signs project application forms and assumes responsibility for the project applications, and has the authority to sign legal documents such as the grant agreement if awarded funds.

| 🦲 e.Forms                                           | ¢                                                                      | Logout |
|-----------------------------------------------------|------------------------------------------------------------------------|--------|
| 👃 TestUser2                                         | Authorized Representative Contact Information                          |        |
| Applicant Profile                                   | Instructions: Show Instructions                                        |        |
| 1. Profile Type                                     | * First Name: first                                                    |        |
| 2. Organization<br>Information                      | Middle Name:                                                           |        |
| 3. Contact Information                              | * Last Name: last                                                      |        |
| Authorized<br>Representative                        | Suffix: select *                                                       |        |
| Alternate Contact                                   | * Title: title                                                         |        |
| 4. Additional Information<br>5. Forms & Attachments | * Organizational Affiliation: Test Organization 2                      |        |
| HUD Form 2880                                       | <b>*** Phone Number:</b> (123) 456-7890<br>Format: <b>123-456-7890</b> |        |
| Code of Conduct                                     | Extension:                                                             |        |
| Nonprofit Document<br>Survey on EEO                 | Alternate Phone Number:                                                |        |
| Other Attachment                                    | Format: 123-456-7890<br>Extension:                                     |        |
| 6. Submission Summary                               | * Fax Number: (123) 456-7890                                           |        |
| Export to PDF                                       | Format: 123-456-7890                                                   |        |
| Get PDF Viewer                                      | * E-mail Address: Name@Organization.org                                |        |
| Back to Applicants List                             | * Confirm E-mail Address: Name@Organization.org                        |        |
|                                                     | Back Next                                                              |        |

#### Step Description

| 1. | Complete the required fields.                 |
|----|-----------------------------------------------|
| 2. | Complete the optional fields, as appropriate. |
| 3. | Select "Save and Next."                       |

#### The required fields include the following:

- Prefix
- First Name and Last Name
- Title
- Organizational Affiliation
- Phone Number and Fax Number
- E-mail Address and Confirm E-mail Address

#### The optional fields include the following:

- Middle Name
- Suffix
- Alternate Phone Number
- Extensions for Phone Numbers

#### **Alternate Contact**

The Alternate Contact is the back-up person to the Authorized Representative. In the event the Primary Contact is unavailable, the Alternate Contact is responsible for ensuring that the Applicant Profile is kept up-to-date and the Project Application is submitted to the CoC for review and consideration to be included as part of the CoC Consolidated Application. If the Department is unable to contact the Primary Contact, the Alternate Contact will be next in line.

NOTE:

The Alternate Contact is often the person who actually completes the project application for review by the Authorized Representative.

Therefore, in the Project Application in e-snaps, on screen 1B. Legal Applicant, question f. identifying the point of contact for questions concerning the application will be pre-populated with the Alternate Contact information.

The required and optional fields for the Alternate Contact Information are the same as those for the Authorized Representative Information.

| e.Forms                                |                                                 |                       |  |
|----------------------------------------|-------------------------------------------------|-----------------------|--|
| estUser2                               | Alternate Cont                                  | act Information       |  |
| licant Profile                         | Instructions: Show Instructions                 | Ms. •                 |  |
| rofile Type                            | * First Name:                                   | first                 |  |
| Organization<br>prmation               | Middle Name:                                    |                       |  |
| Contact Information                    | * Last Name:                                    | last                  |  |
| Authorized<br>presentative             |                                                 | select 👻              |  |
| Alternate Contact                      | * Title:                                        | title 2               |  |
| Additional Information                 | * Organizational Affiliation:                   | Test Organization 2   |  |
| Forms & Attachments<br>HUD Form 2880   | * Phone Number:<br>Format: 123-456-7890         |                       |  |
| Code of Conduct<br>Ionprofit Document  | Extension:                                      |                       |  |
| Survey on EEO                          | Alternate Phone Number:<br>Format: 123-456-7890 |                       |  |
| Other Attachment<br>Submission Summary | Extension:                                      |                       |  |
|                                        | * Fax Number:                                   |                       |  |
| port to PDF                            | Format: 123-456-7890                            |                       |  |
| t PDF Viewer                           | * E-mail Address:                               | Last@organization.com |  |
| ck to Applicants List                  | * Confirm E-mail Address:                       | Last@organization.com |  |
|                                        | Back                                            | Next                  |  |

| Step | Description |
|------|-------------|
| otop | Description |

| 1. | Complete the required fields.                 |
|----|-----------------------------------------------|
| 2. | Complete the optional fields, as appropriate. |
| 3. | Select "Save and Next."                       |

#### 4. Additional Information

Complete the fields on the "Additional Information" screen.

| e.Forms                                                                                                    |                                                                                                    | Logout |
|----------------------------------------------------------------------------------------------------|----------------------------------------------------------------------------------------------------|--------|
| La TestUser2                                                                                                    | 4. Additional Information                                                                                                    |        |
| Applicant Profile                                                                                                    | Instructions: Show Instructions                                                                                                    |        |
| 1. Profile Type<br>2. Organization<br>Information<br>3. Contact Information<br>Authorized<br>Representative<br>Alternate Contact<br>4. Additional             | * 1. Indicate applicant's congressional district(s):<br>(for multiple selections hold CTRL and key)  Available Items:  Ak-000  AL-001  AL-001  AL-003  AL-003  AL-005   Selected Items:  VA-007  VA-007 VA-007 VA-007 VA-007 VA-007 VA-007 VA-007 VA-007 VA-007 VA-007 VA-007 VA-007 VA-007 VA-007 VA-007 VA-007 VA-007 VA-007 VA-007 VA-007 VA- | *      |
| Information<br>5. Forms & Attachments<br>HUD Form 2880<br>Code of Conduct<br>Nonprofit Document<br>Survey on EEO<br>Other Attachment<br>6. Submission Summary | <ul> <li># 2. Is the applicant a faith-based organization? No *</li> <li># 3. Has the applicant ever received a federal grant? Yes *</li> <li># 4. Is the applicant's code of conduct already on file with HUD? Yes *</li> <li>Back Next</li> <li>Back Next</li> </ul>                                                                                                    |        |

#### Step Description

- 1. Indicate the applicant's congressional district(s) by selecting the congressional district in the "Available Items" box on the left and moving it to the "Selected Items" box on the right.
  - Use the arrow buttons to move the selected items.
- 2. Select "Yes" or "No" from the dropdown menu to indicate whether the applicant is a faithbased organization.
- 3. Select "Yes," "No," or "Not Applicable," from the dropdown menu to indicate whether the applicant has ever received a federal grant.
- 4. Select "Yes" or "No" from the dropdown menu to indicate whether the applicant's code of conduct is already on file with HUD. This information will be verified by HUD.
- 5. Select "Save and Next."

#### 5. Forms & Attachments

There are several forms and attachment screens in the Applicant Profile. The forms attachments that appear on the left menu bar are determined by the Applicant's selection for "Organization Type" on the "Organization Information" screen. For example, Project Applicants that selected "M. Nonprofit with 501(c)(3) IRS Status (Other than Institution of Higher Education)" must include nonprofit documentation.

This is the complete list of potential forms/attachments:

- HUD form 2880 Applicant/Recipient Disclosure/Update Report (required). This form is no longer an attachment in *e-snaps*. Rather, there is a HUD for 2880 screen for Project Applicants to complete.
- Code of Conduct
   This attachment is not required to activate the "Complete" button in the Profile, but the Field
   Office will most likely request that you attach this document in e-snaps for award. Regardless, if it
   is not attached, then it must be listed on the HUD website,
   https://portal.hud.gov/hudportal/HUD?src=/program\_offices/administration/grants/conduct
- Nonprofit Documentation (required, will appear only for applicants that selected option M or N)
- Survey on Equal Employment Opportunity (required)
- Other Attachments

The instructions for uploading and deleting an attachment are the same for all screens. The steps are provided for the code of conduct on the next page and can be applied to the other attachments.

A screenshot has been provided for each attachment screen and the accompanying attachment details screen.

**NOTE:** The "No Input Required" status on the Submission Summary indicates that additional information for that screen is not required for the applicant to proceed to the next step in e-snaps. In the context of this navigational guide, the Project Applicant may proceed to the next steps in the process of reviewing the Project Applicant Profile. HUD, however, may require the item prior to the awarding of program funds.

**NOTE:** Attachments that were uploaded to the Applicant Profile prior to the opening of the competition may not be available when e-snaps opens. If not, Project Applicants need to reattach them.

#### HUD Form 2880

HUD Form 2880 (Applicant/Recipient Disclosure/Initial Report) is incorporated both into the Project Applicant Profile and the individual Project Applications (new, renewal, CoC Planning, and UFA Costs). It is no longer uploaded as an attachment.

Due to the complexity of the form, a separate resource provides instructions on completing the HUD Form 2880 in both the Project Applicant Profile and the Project Applications (new, renewal, CoC Planning, and UFA Costs).

Refer to the following resource: <u>https://www.hudexchange.info/resource/5595/how-to-complete-the-hud-form-2880-in-e-snaps/</u>.

The 2880 is divided into three parts; therefore, the referenced resource is organized as follows:

- The 2880 in the Project Applicant Profile
  - o Part I
  - o Part II
  - o Part III
- The 2880 in the Project Applications
  - o Part I
  - o Part II
  - o Part III

#### **Code of Conduct**

HUD must have a copy of the organization's Code of Conduct. The *e-snaps* system, however, does not require that the document be attached in the Applicant Profile in order for the applicant to proceed from the Applicant Profile to the next steps in the CoC Program Competition process.

- An applicant that has a name listed at HUD's website <u>www.hud.gov/offices/adm/grants/codeofconduct/cconduct.cfm</u> is not required to submit another copy in *e-snaps*, unless the information has been revised. Due to non-compliance with 2 CFR part 200, many Code of Conducts were removed from the site.
- If you are uncertain about whether you need to upload the Code of Conduct document, you are encouraged to upload it anyway. Attach the first five (5) pages of the Code of Conduct.

| La TestUser2                                                                                                    |                                                            | Applican                                                              | t Code of Cor                                                                                                    | nduct                                                                                                    |                                                             |
|----------------------------------------------------------------------------------------------------|------------------------------------------------------------|-----------------------------------------------------------------------|----------------------------------------------------------------------------------------------------|----------------------------------------------------------------------------------------------------|-------------------------------------------------------------|
| Applicant Profile                                                                                                    | Document Type                                              | Required?                                                             | Download Do                                                                                                    | ocument Description                                                                                                    | Date<br>Attached                                            |
| 1. Profile Type<br>2. Organization<br>Information<br>3. Contact Information<br>Authorized<br>Representative<br>Alternate Contact<br>4. Additional Information<br>5. Forms & Attachments<br>HUD Form 2880               | Applicant Code of Conduct Select link                      | No<br>Back<br>This e.Form has                                         | <br>s been marked                                                                                                    | Next<br>as complete                                                                                                    | No<br>Attachmen                                             |
| Nonpront Document                                                                                                    |                                                            |                                                                       |                                                                                                    |                                                                                                    |                                                             |
| Nonprofit Document                                                                                                    |                                                            | plicant's Code of<br>Document Descrip                                 |                                                                                                    | achment Detail                                                                                                    | Logout                                                      |
| A TestUser2<br>Applicant Profile<br>1. Profile Type<br>2. Organization<br>Information<br>3. Contact Informat                                                                                                    | lude an<br>anizational<br>ntifier in all<br>cument         | Document Descrip<br><u>*</u> File N<br>Document<br>Maximum            | otion:<br>lame: Browse<br>Type: Applicant of<br>Size: 10 MB<br>mats: jpg, zip, x                                                     | No file selected.<br>Code of Conduct<br>Is, xlsx, xlsm, wpd, pdf, zip:                                                                                                    |                                                             |
| A TestUser2<br>Applicant Profile<br>1. Profile Type<br>2. Organization<br>Information<br>3. Contact Informat                                                                                                    | lude an<br>anizational<br>ntifier in all                   | Document Descrip<br>* File N<br>Document<br>Maximum<br>Allowable Form | Type: Applicant of<br>Size: 10 MB<br>mats: jpg, zip, x<br>docx, rtf, 1<br>tions: Attach the<br>of Conduc<br>file with H              | No file selected.<br>Code of Conduct<br>Is, xlsx, xlsm, wpd, pdf, zip:<br>txt<br>e first five (5) pages of the a<br>t, if the applicant's Code of<br>UD at the following website<br>w.hud.gov/offices/adm/gran | x, doc, ZIP*,<br>applicant's Code<br>conduct is not ou<br>: |
| TestUser2<br>Applicant Profile<br>1. Profile Type<br>2. Organization<br>Information<br>3. Contact Informat<br>Authorized<br>Representative<br>Alternate Contact<br>4. Additional Information<br>5. Forms & Attachments | lude an<br>anizational<br>ntifier in all<br>cument<br>nes. | Document Descrip<br>* File N<br>Document<br>Maximum<br>Allowable Form | Type: Applicant of<br>Size: 10 MB<br>mats: jpg, zlp, x<br>docx, rtf, 1<br>tions: Attach the<br>of Conduc<br>file with H<br>http://ww | No file selected.<br>Code of Conduct<br>Is, xlsx, xlsm, wpd, pdf, zip:<br>txt<br>e first five (5) pages of the a<br>t, if the applicant's Code of<br>UD at the following website<br>w.hud.gov/offices/adm/gran | x, doc, ZIP*,<br>applicant's Code<br>conduct is not ou<br>: |

- Click the delete icon <sup>(2)</sup> that appears to the left of the document name.
- Confirm the deletion in the pop-up window.

#### **Nonprofit Documentation**

The Nonprofit Documentation is a required form for all nonprofit organizations. This screen will appear only for those who selected Nonprofit as the Organization Type on the "Organization Information" screen. The uploaded document must be legible.

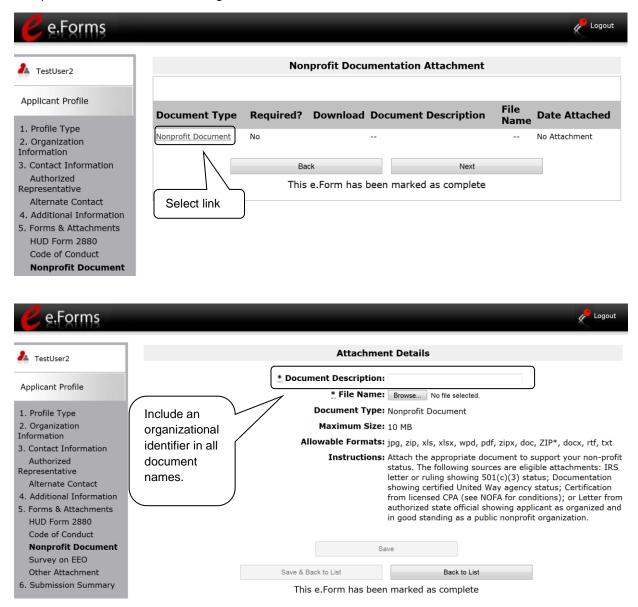

The following sources are eligible attachments:

- IRS letter or ruling showing 501(c)(3) status
- Documentation showing certified United Way agency status
- Certification from licensed CPA (see NOFA for conditions)
- Letter from authorized state official showing applicant as organized and in good standing as a public nonprofit organization

| NOTE:            | Private nonprofit organization means an organization:                                                                                                    |
|------------------|----------------------------------------------------------------------------------------------------|
| Definition<br>of | (1) No part of the net earnings of which inure to the benefit of any member, founder, contributor or individual;                                                                                                    |
| Nonprofit        | (2) That has a voluntary board;                                                                                                    |
|                  | (3) That has a functioning accounting system that is operated in accordance with generally accepted accounting principles, or has designated a fiscal agent that will maintain a functioning accounting system for the organization in accordance with generally accepted accounting principles; and, |
|                  | (4) That practices nondiscrimination in the provision of assistance.                                                                                                    |
|                  | A private nonprofit organization does not include governmental organizations, such as public housing agencies.                                                                                                    |

#### Survey on Ensuring Equal Opportunities for Applicants (SF-424 Supplement)

The Faith-Based Survey on Ensuring Equal Opportunities (EEO) for Applicants (SF-424 Supplement) Attachment screen is applicable to Project Applicants that indicated the organization is a nonprofit.

If you submitted this attachment during a prior year's competition, you must submit a new current date SF-424 Supplement. If the form is still attached you will need to delete the attachment on file, complete a new attachment, and upload it.

If the screen shows that no attachment has been uploaded, even if you think you did so previously, you must submit the attachment for the current CoC Program Competition.

| e.Forms                                                                                                    | Faith-Based EEO Surve                                           | y (SF424 Supplement, Su<br>Applicant                                                                                                    | rvey on Ensuring Equal Opportunit<br>ts)                                                                                                    | Logout                                                       |
|----------------------------------------------------------------------------------------------------|-----------------------------------------------------------------|----------------------------------------------------------------------------------------------------|----------------------------------------------------------------------------------------------------|--------------------------------------------------------------|
| Applicant Profile                                                                                                    |                                                                 |                                                                                                    |                                                                                                    | Date                                                         |
| Profile Type     Corganization     Information     Authorized     Representative     Alternate Contact     Additional Information     Forms & Attachments     HUD Form 2880     Code of Conduct     Nonprofit Document     Survey on EEO                                         | Document Type Survey on Ensuring Equal Opportunitie Select link |                                                                                                    | Next Next Next Next                                                                                                    | Attached<br>No<br>Attachment                                 |
| Ce.Forms                                                                                                    |                                                                 |                                                                                                    |                                                                                                    | Cogout                                                       |
| 1. Profile Type     Orga       2. Organization     iden       Information     doct       3. Contact Informa     doct                                                                                                    |                                                                 | Document Description:<br>* File Name: Bro<br>Document Type: Sur<br>Maximum Size: 10 f<br>Allowable Formats: jpg,                                                                                                    | zip, pdf, zipx, doc, ZIP*, docx                                                                                                    | plicants                                                     |
| Applicant Profile Inclu<br>1. Profile Type Orga<br>2. Organization<br>Information idem                                                                                                    | ude an<br>anizational<br>utifier in all<br>ument<br>nes.        | Document Description:<br>* File Name: Bro<br>Document Type: Sur<br>Maximum Size: 10 f<br>Allowable Formats: jpg,<br>Instructions: Non<br>SF 4<br>Opp<br>at:                                                           | wseNo file selected.<br>vey on Ensuring Equal Opportunities for App<br>4B<br>zip, pdf, zipx, doc, ZIP*, docx<br>profit applicants may complete and attach t<br>124 Supplement form, Survey on Ensuring E<br>ortunities for Applicants. This form can be of<br>http://www.hud.gov/offices/adm/hudclips/f<br>24sup.doc | olicants<br>the optional<br>Equal<br>Jownloaded              |
| Applicant Profile<br>1. Profile Type<br>2. Organization<br>1nformation<br>3. Contact Information<br>3. Contact Information<br>4. Additional Information<br>5. Forms & Attachments<br>HUD Form 2880<br>Code of Conduct<br>Nonprofit Document<br>Survey on EEO<br>Other Attachment | ude an<br>anizational<br>tifier in all<br>ument<br>tes.         | Document Description:<br>* File Name: Bro<br>Document Type: Sur<br>Maximum Size: 10 /<br>Allowable Formats: jpg,<br>Instructions: Non<br>SF -<br>Opp<br>at:<br>/sf4<br>Save & Back to List<br>This e.Form has been ma | wseNo file selected.<br>vey on Ensuring Equal Opportunities for App<br>4B<br>zip, pdf, zipx, doc, ZIP*, docx<br>profit applicants may complete and attach t<br>124 Supplement form, Survey on Ensuring E<br>ortunities for Applicants. This form can be of<br>http://www.hud.gov/offices/adm/hudclips/f<br>24sup.doc | blicants<br>the optional<br>qual<br>downloaded<br>orms/files |

#### **Other Attachments**

At this time, there are no other required or optional attachments. Select "next" to go to the submission summary screen.

| 🥑 e.Forms                                                                                                    |                  | _          |                               | Cogout 🖉         |
|----------------------------------------------------------------------------------------------------|------------------|------------|-------------------------------|------------------|
| 🚣 TestUser2                                                                                                    |                  |            | Other Attachment              |                  |
| Applicant Profile                                                                                                    | Document Type    | Required?  | Download Document Description | Date<br>Attached |
| 1. Profile Type     2. Organization     Information     3. Contact Information     Authorized     Representative                                    | Other Attachment | No<br>Back | <br>Next                      | No<br>Attachment |
| Alternate Contact<br>4. Additional Information<br>5. Forms & Attachments<br>HUD Form 2880<br>Code of Conduct<br>Nonprofit Document<br>Survey on EEO |                  | This e.For | m has been marked as complete |                  |
| Other Attachment                                                                                                    |                  |            |                               |                  |

#### Submission Summary

Once the required information has been entered and the required attachments have been uploaded, the Project Applicant needs to select the "Complete" button on the "Submission Summary" screen.

The "Submission Summary" screen shows the Project Applicant Profile forms.

In the "Last Updated" column, the system will identify the following:

- A date if the screen is complete
- "No Input Required" if there is no input required
- "Please Complete" if more information is needed

*e-snaps* users can go back to any screen by selecting the screen name in the left menu. Remember to select "Save" after any changes.

The "Complete" button is located at the bottom of the screen under the navigation buttons. The "Complete" button will be active if all parts of the Applicant Profile are complete (and have a date) or state "No Input Required."

# **NOTE:** The "No Input Required" status on the Submission Summary indicates that additional information for that screen is not required for the applicant to proceed to the next step in the e-snaps system. In the context of this navigational guide, the Collaborative Applicant may proceed to the next steps in the Registration process. HUD, however, may require the item prior to the awarding of program funds.

The following image shows the Applicant Profile Submission Summary screen with items that still need to be completed. Note that the "Complete" button is gray-shaded, and you cannot select it.

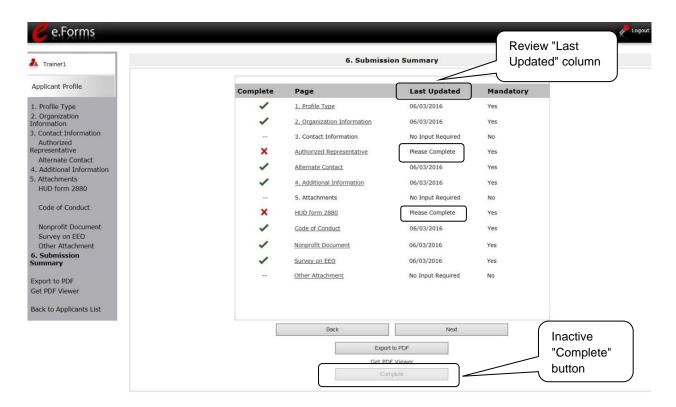

#### Step Description

- 1. For the item(s) that state "Please Complete," either select the link under the "Page" column or select the item on the left menu bar.
- 2. Complete the screen, saving the information on each screen.
- 3. When you have an active "Complete" button, continue to the next section.

#### **Completing the Applicant Profile**

The following image shows the "Applicant Profile Submission Summary" screen with all items completed. Note that the "Complete" button is active and can be selected.

| Trainer1                   |          | 6. Submissi                 | on Summary        |           | Deview                                           |
|----------------------------|----------|-----------------------------|-------------------|-----------|--------------------------------------------------|
| oplicant Profile           | Complete | Page                        | Last Updated      | Mandatory | <ul> <li>Review "La</li> <li>Updated"</li> </ul> |
| Profile Type               | 1        | 1. Profile Type             | 06/03/2016        | Yes       | column                                           |
| Organization<br>ormation   | 1        | 2. Organization Information | 06/03/2016        | Yes       |                                                  |
| ontact Information         |          | 3. Contact Information      | No Input Required | No        |                                                  |
| Authorized<br>presentative | 1        | Authorized Representative   | 06/03/2016        | Yes       |                                                  |
| Iternate Contact           | *        |                             |                   |           |                                                  |
| dditional Information      | ~        | Alternate Contact           | 06/03/2016        | Yes       |                                                  |
| tachments<br>UD form 2880  | 1        | 4. Additional Information   | 06/03/2016        | Yes       |                                                  |
|                            |          | 5. Attachments              | No Input Required | No        |                                                  |
| ode of Conduct             | 1        | HUD form 2880               | 06/03/2016        | Yes       |                                                  |
| lonprofit Document         | 1        | Code of Conduct             | 06/03/2016        | Yes       |                                                  |
| Survey on EEO              |          |                             |                   |           |                                                  |
| Other Attachment           | ~        | Nonprofit Document          | 06/03/2016        | Yes       |                                                  |
| imary                      | ~        | Survey on EEO               | 06/03/2016        | Yes       |                                                  |
| ort to PDF                 |          | Other Attachment            | No Input Required | No        |                                                  |
| PDF Viewer                 |          |                             |                   |           |                                                  |
| k to Applicants List       |          |                             |                   |           |                                                  |
| k to Applicants List       |          |                             |                   |           |                                                  |
|                            |          | Back                        | Next              |           | Active                                           |
|                            |          | Expor                       |                   |           |                                                  |
|                            |          | 2                           | to PDF            | _         | "Complete                                        |
|                            |          |                             | F Viewer          |           | button                                           |

#### Step Description

- 1. Select the "Complete" button.
- 2. The "Complete" button is replaced by an "Edit" button and text stating, "This e.Form has been marked as complete."

The following image shows the completed Applicant Profile Submission Summary screen. Note that the "Complete" button no longer appears and "Edit" button now appears. The form is marked "This e.Form has been marked as complete."

| TestUser2                               |          | 6. Submis                   | sion Summary       |           |    |
|-----------------------------------------|----------|-----------------------------|--------------------|-----------|----|
| Applicant Profile                       | Complete | Page                        | Last Updated       | Mandatory |    |
| 1. Profile Type                         | 1        | 1. Profile Type             | 05/31/2017         | Yes       |    |
| 2. Organization                         | 1        | 2. Organization Information | 05/31/2017         | Yes       |    |
| Contact Information                     | 122      | 3. Contact Information      | No Input Required  | No        |    |
| Authorized<br>tepresentative            | 1        | Authorized Representative   | 05/31/2017         | Yes       |    |
| Alternate Contact                       | 1        | Alternate Contact           | 05/31/2017         | Yes       |    |
| 4. Additional Information               | 1        | 4. Additional Information   | 05/31/2017         | Yes       |    |
| i. Forms & Attachments<br>HUD Form 2880 | 22       | 5. Forms & Attachments      | No Input Required  | No        |    |
| Code of Conduct                         | 1        | HUD Form 2880               | 05/31/2017         | Yes       |    |
| Nonprofit Document<br>Survey on EEO     |          | Code of Conduct             | No Input Required  | No        |    |
| Other Attachment                        |          | Nonprofit Document          | No Input Required  | No        |    |
| 5. Submission<br>Summary                |          | Survey on EEO               | No Input Required  | No        |    |
|                                         |          | Other Attachment            | No Input Required  | No        |    |
| Export to PDF<br>Set PDF Viewer         |          | 32 11 101 - 7 11 10 10 11 1 | the input restance |           |    |
| Set PDF Viewer                          |          | Back                        | Next               |           |    |
| Back to Applicants List                 |          | Eve                         | ort to PDF         | "Edit     | ." |
|                                         |          |                             | PDF Viewer         | butto     | n  |

#### **Exporting to PDF**

Project Applicants can obtain a hard copy of the Applicant Profile using the "Export to PDF" button located at the bottom of the Submission Summary screen under the navigation buttons.

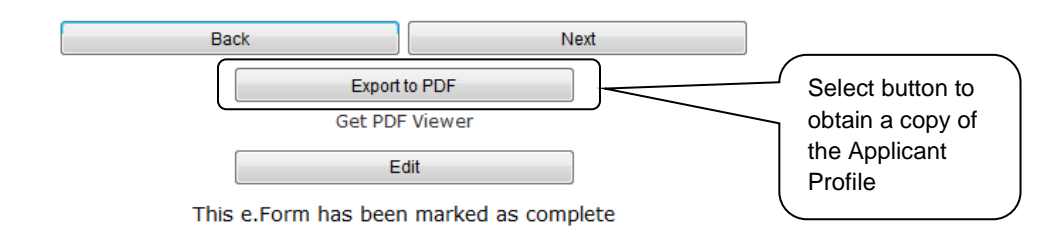

#### Step Description

- 1. Select the "Export to PDF" button.
- 2. On the "Configure PDF Export" screen, select the screen you would like included.
- 3. Select "Export to PDF."

### **Next Steps**

After selecting the "Complete" button on the Project Applicant Profile, please return to the *e-snaps* main page on the HUD Exchange at: <u>https://www.hudexchange.info/programs/e-snaps/</u>.

Additional navigational guides and resources are available to assist Collaborative Applicants and individual Project Applicants in completing the CoC Consolidated Application and Project Application.

Specifically, the additional navigational guides will assist Project Applicants in the following:

- Registering for one or more of the appropriate CoC Program Competition funding opportunities --Renewal, New, CoC Planning, and UFA Cost, as applicable
- Creating one or more projects in *e-snaps* for your Project Application(s)
- Submitting the Project Application(s) to the correct CoC Collaborative Applicant

Project Applicants must proceed through each step to successfully apply for funding in the current year's CoC Program Competition.